## **Fax Web Portal**

http://fax.atgfw.com

You should see a page with the following options:

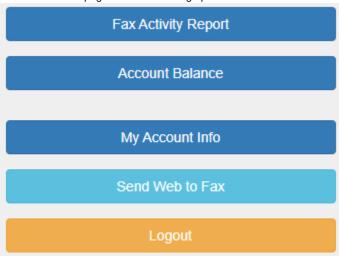

Click on "Send Web to Fax" to send a fax. You should see a page similar to the picture below.

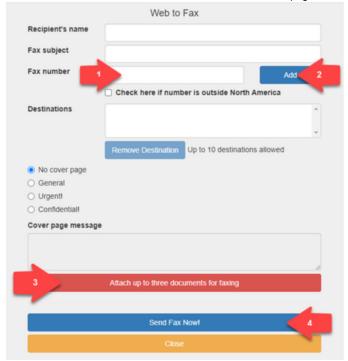

You may add specific items such as the Recipient's name, a Subject, and a cover page, but there are 4 things you must do in order to send a fax.

- 1. Enter the recipient fax number in 10 or 11 digits.
- 2. Click on Add, and the fax number and should show up in the Destinations window.
- 3. Click on the red button to attach your documents(s) to fax.
- 4. Press Send Fax Now

Limited to 4.8 MB between up to 3 files.

## **Fax Printer Driver**

Once installed, proceed like you are printing a document. When selecting a Printer, choose Internet Fax. Then click Print

You should see a window pop up that is similar to the picture below.

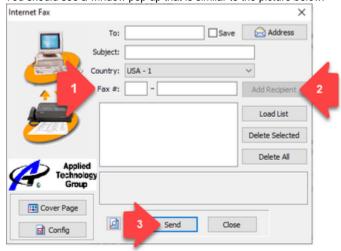

You may add specific items such as the Recipient's name, a Subject, and a cover page, but there are 3 things you must do in order to send a fax.

- 1. Enter the recipient fax number in 10 digits.
- 2. Click on Add Recipient and the fax number should show up in the window.
- 3. Press Send to fax the document

Limited to 100 pages

## **Email to Fax**

If enabled, you can also send faxes by email. Here are the steps as well as a screenshot for an example.

- "To" should be the recipient fax number @ faxmessage.net (ie. 2605551234@faxmessage.net)
- "Subject" should be fax subject as well as username and password of the account (if administrator on the account, you may not be required to enter the username and password)
- All of the information should be entered without the <> brackets
- Limited by email size restrictions

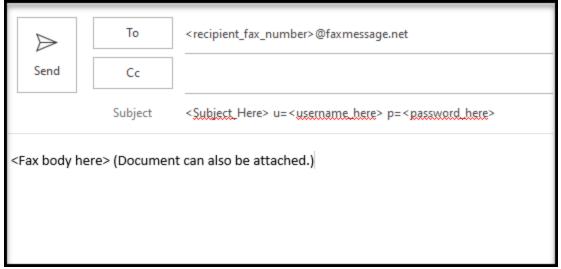